## How to Print Carson City, NV USGS topographic map on a local plotter

- 1. Verify that you have a local plotter added as a print device on your computer. If you need help with this step please work with IT to resolve.
- 2. Verify that plotter has 24 in or 36 in paper available.
- 3. Download then Open Carson City, NV quad map PDF. This file will open in Adobe.
- 4. In Adobe; Select File, then Print. A Print dialog box will appear (see graphic below)
- 5. Select your local plotter from the pulldown menu.
- 6. Select Actual Size radial button under Page Sizing & Handling. (Notice this will now tell you the document size is 22.0 x 26.9 in)
- 7. Select Page Setup button
	- a. Use pulldown menu for Size to select paper size of 24"x30" or Arch D (24"x36")
	- b. Select OK
- 8. Print

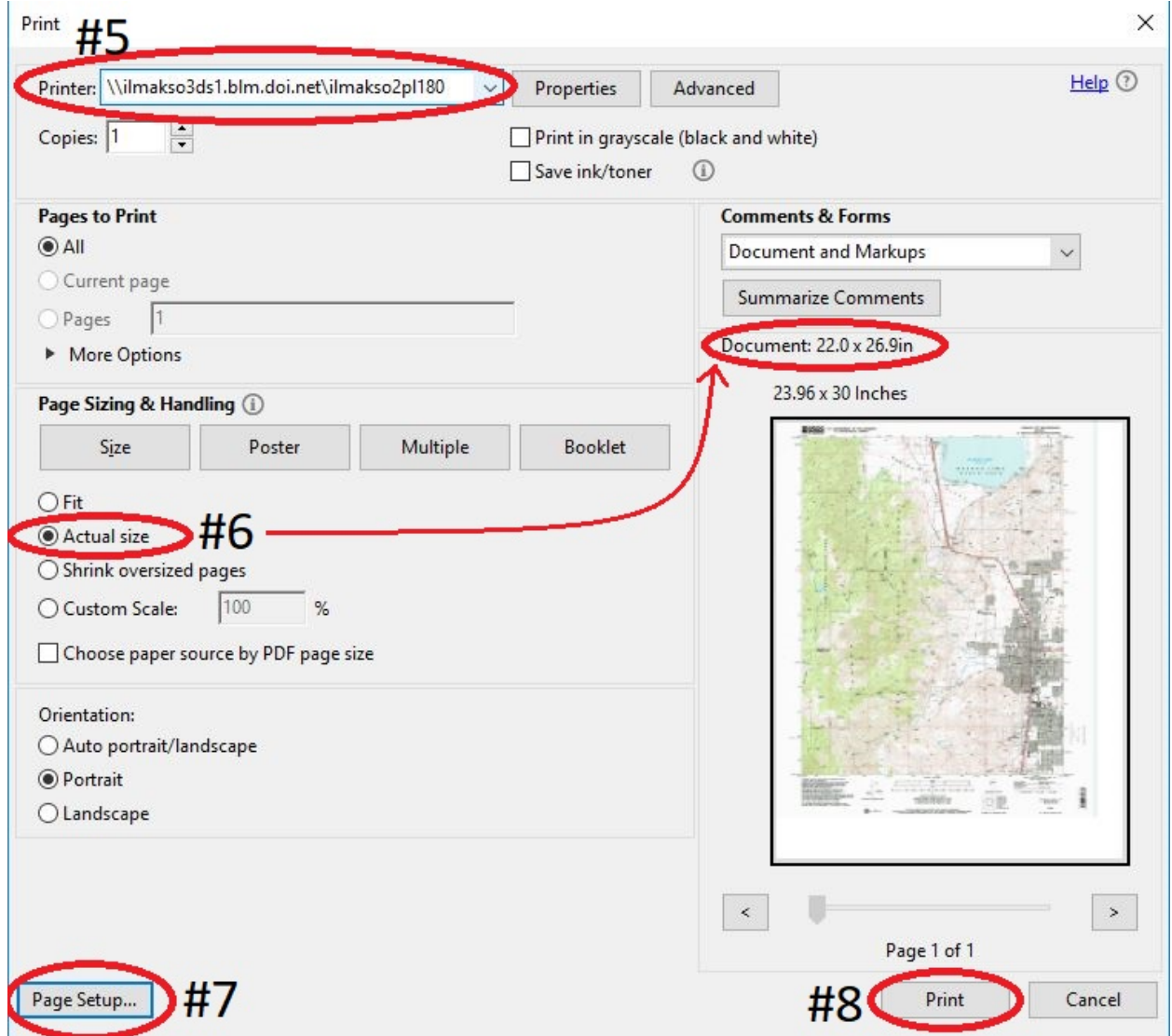